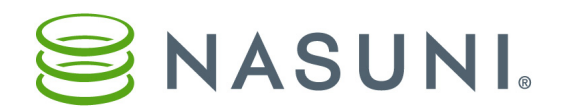

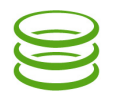

## Recovery Quick Start Guide

This document outlines the steps necessary to perform a Recovery for a Nasuni Filer The optional Side Load feature transfers cache data directly from the source to the new Nasuni Filer. For assistance, contact Nasuni Technical Support (support@nasuni.com). All documentation, including a full [Recovery Guide,](http://info.nasuni.com/hubfs/Nasuni.com-assets/Support-Docs/Recovery.pdf) is at [www.nasuni.com/support/documentation](http://www.nasuni.com/support/documentation). If this is a disaster, and not a planned transition, skip down to the "Download and install" step.

- $\checkmark$  Before beginning the Recovery procedure, verify the following:
	- The source or old Nasuni Filer is installed and properly configured on your network.
	- Data has been added to a volume in the source or old Nasuni Filer.
	- At least one snapshot has been successfully completed on a volume with data.
	- If performing the Side Load procedure, the source Nasuni Filer must be running, not yet decommissioned, and using release 7.0 or above.
- $\checkmark$  Remove the Nasuni Filer from control of the Nasuni Management Console (NMC): Click Services  $\rightarrow$  Nasuni Management Console  $\rightarrow$  disabled  $\rightarrow$  Save.
- $\checkmark$  On the source Nasuni Filer, download any generated encryption keys: Click **Configuration**  $\to$ Encryption Keys  $\rightarrow$  Download Generated Keys. Save file with a . pqp extension. Also obtain encryption keys for NMC. If you escrowed keys with Nasuni, contact Nasuni Technical Support.
- $\checkmark$  Click Status  $\to$  Subscription Status. Note the Account Name and the Serial Number.
- $\checkmark$  Record information about any data migrations: Click Services  $\rightarrow$  View Migrations.
- $\checkmark$  If performing a Side Load using the source Nasuni Filer, DO NOT shut down the Nasuni Filer. If NOT performing a Side Load procedure, perform a shutdown of the original Nasuni Filer:
	- Perform snapshots on all volumes: **Volumes**  $\rightarrow$  select volume  $\rightarrow$  "Take snapshot now". Wait until New Data in Cache chart on Home page shows no unprotected data.
	- Click Power (1) on navigation bar at top of page. Enter Username and Password. Select Perform snapshot before shutting down → Shutdown.
- $\checkmark$  Download and install the Nasuni Filer software on the new or destination Nasuni Filer platform.
- $\checkmark$  Obtain the Serial Number and Authorization Code from [account.nasuni.com/account/login/](https://account.nasuni.com/account/login/)
- $\checkmark$  Open a Web browser and enter the IP address of the new or destination Nasuni Filer.
- $\checkmark$  Enter the Network Parameters for this Nasuni Filer.
- $\checkmark$  Rejoin any previously joined Active Directory or LDAP domains.
- $\checkmark$  If performing a Side Load procedure, access the console for the source Nasuni Filer. Press **Enter** to access the Service menu. The default username is service, and the default password is service. At the prompt, enter preparedr. After it finishes, enter quit.
- $\checkmark$  Enter the Serial Number and Authorization Code.
- $\checkmark$  In the Confirmation text box, enter "Perform Disaster Recovery". Click Continue.
- $\checkmark$  If you escrowed encryption keys with Nasuni, and you have de-escrowed your keys, and you have received a key code, select Yes in the Wizard. If you have your keys ready to upload, select No.
- $\checkmark$  To start the Side Load process: On new or destination Nasuni Filer, click **Services**  $\to$  Side Load. Enter Host Address, Username, Password. Click Connect and Start.. When Side Load completes, **Complete** label appears. Record information to retain. Click **Done**.

Copyright © 2010-2017 Nasuni Corporation. All rights reserved.